# Schnelleinstieg: InDesign-Dokumente öffnen

# Schnelleinstieg: InDesign-Dokumente öffnen

In diesem Schnelleinstieg erläutern wir, wie Sie InDesign-Dokumente ganz ohne InDesign offline auf Ihrem Rechner oder online im Browser bearbeiten können.

## Arbeiten mit der Desktop-Version

#### Installation & Start

Wenn Sie InDesign-Dokumente häufig bearbeiten möchten, empfehlen wir das Desktop-Programm VivaDesigner von der [Webseite](https://viva.systems/de/service/downloads/) ([https://viva.systems/de/service/downloads/\)](https://viva.systems/de/service/downloads/) herunterzuladen. Das Programm ist für Windows, macOS und Linux verfügbar.

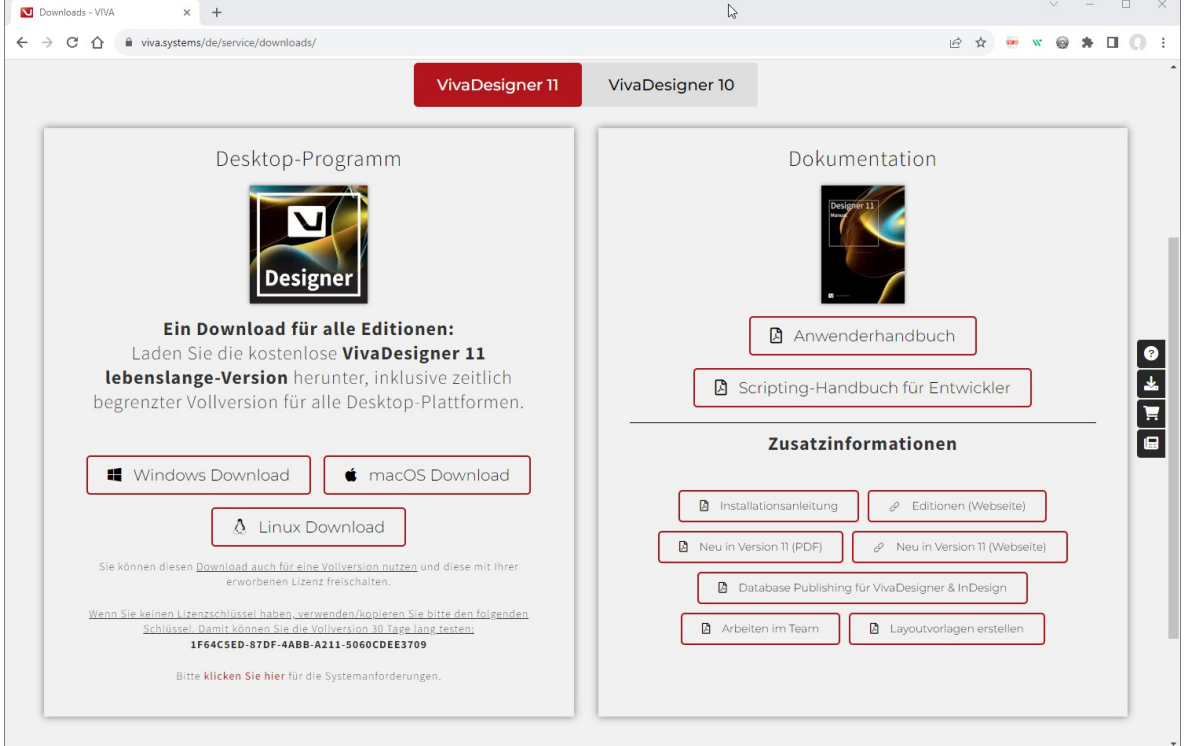

- Windows Wenn Sie einen Windows-Rechner besitzen, starten Sie einfach das Installationsprogramm "Setup.exe" und folgen den Anweisungen (Abbildung 1).
- macOS Wenn Sie einen Rechner mit macOS besitzen, doppelklicken Sie einfach auf die DMG-Datei, um diese zu entpacken. Starten Sie dann das Programm direkt aus dem Ordner oder schieben Sie das Programm per Drag & Drop auf denn Ordner mit den Applikationen (Abbildung 2).

*Wenn Sie Probleme bei der Installation haben oder nach einem Lizenzschlüssel gefragt wird, beachten Sie bitte die Hinweise, Installationsanleitung und auch die Systemanforderungen auf der Webseite im Bereich "Downloads". Sie können uns auch über die Webseite jederzeit eine Nachrichtsenden.*

#### Dokument öffnen

- 1. Wählen Sie nach dem Programmstart eine der nachfolgenden Optionen:
	- Ziehen Sie das InDesign-Dokument einfach per Drag und Drop auf das Programmfenster.

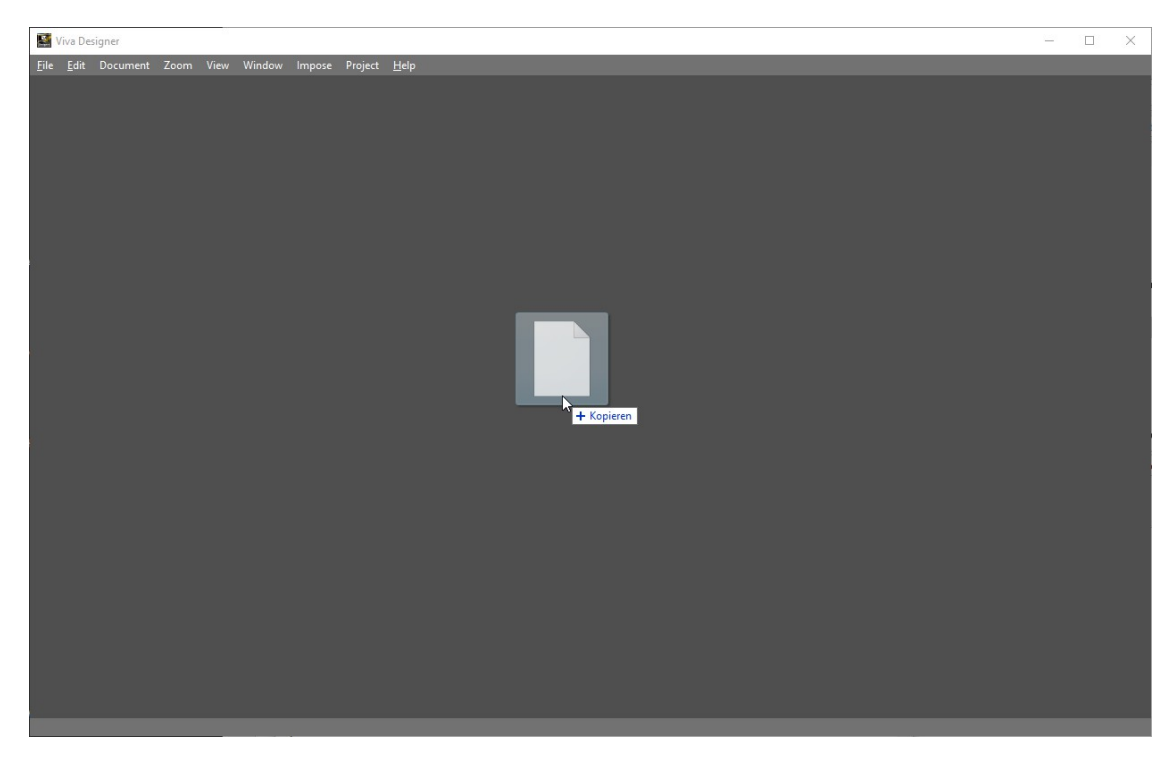

• Wählen Sie alternativ im Menü Datei <sup>&</sup>gt; Öffnen und anschließend die Option Alle lesbaren Dokumente. Wechseln Sie zum entsprechenden Ordner und doppelklicken Sie auf den Dokumentnamen. Sie können wahlweise ein natives InDesign-Dokument im INDD-Format oder ein InDesign-Dokument im Austauschformat IDML öffnen. Das Öffnen des IDML-Formates ist etwas schneller.

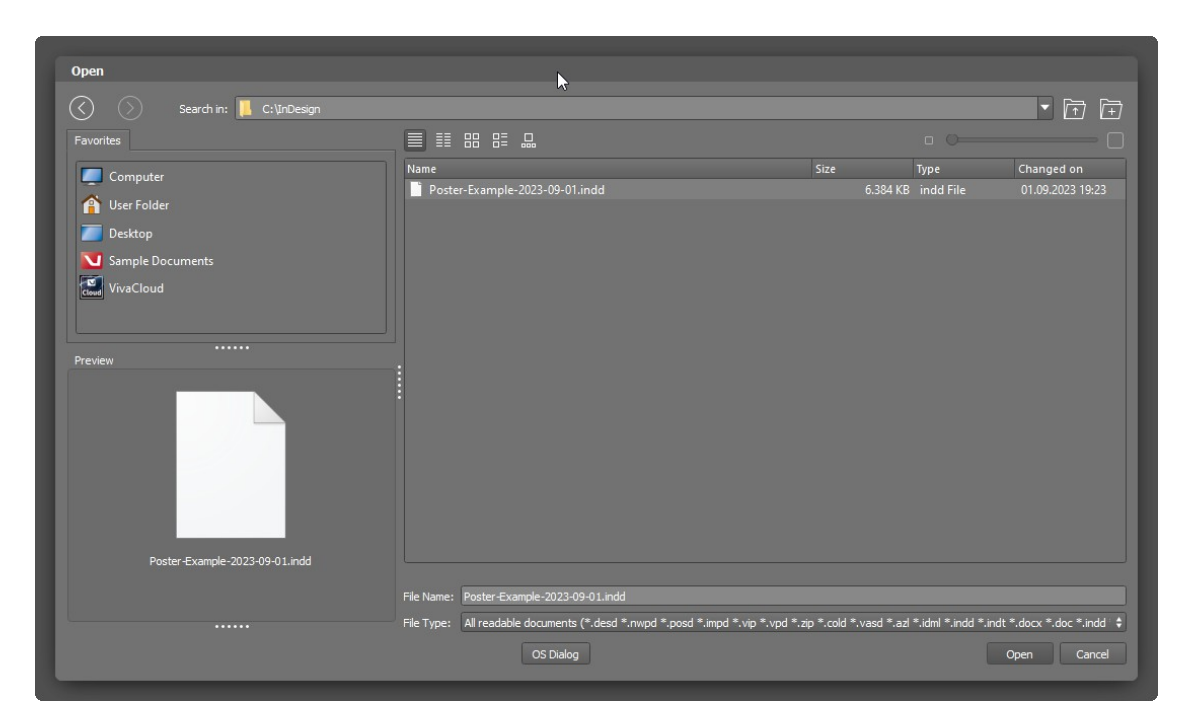

2. Anschließend öffnet sich ein Dialog mit weiteren Optionen. Bestätigen Sie einfach den Dialog mit OK. Wenn Sie mehr über die einzelnen Optionen wissen möchten, bewegen Sie einfach die Maus über die Optionen, um weitere Informationen zu erhalten, oder beachten Sie den Abschnitt "Öffnen von Abobe InDesign-Dokumenten" im Handbuch.

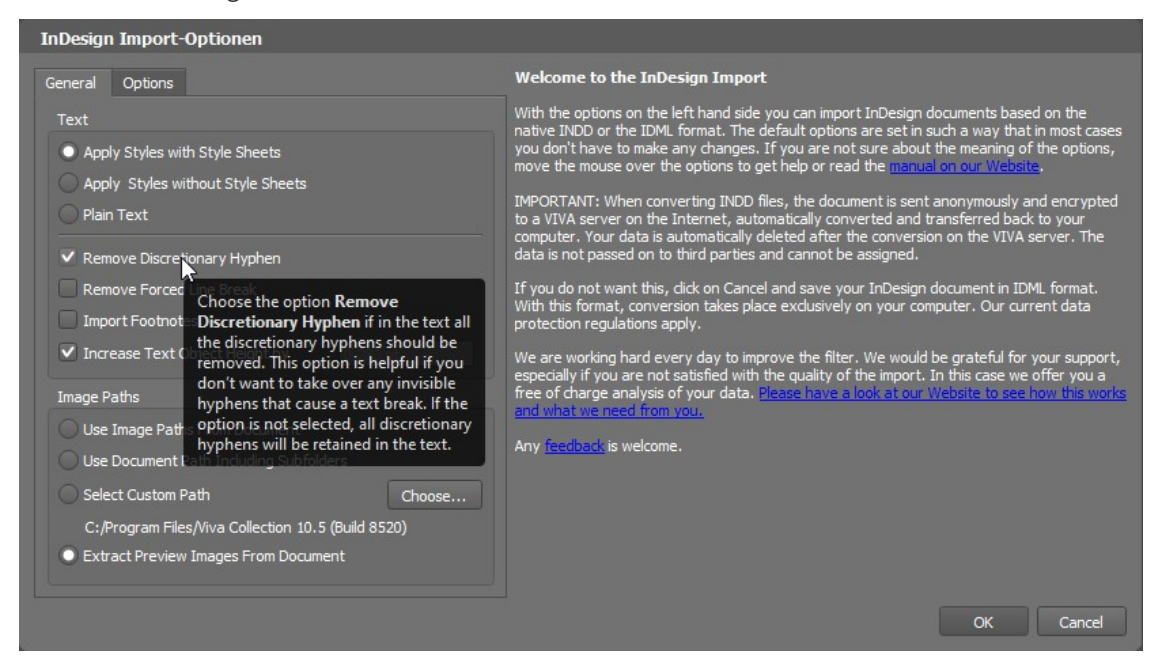

3. Nach dem Öffnen wird das Dokument im Programm mit allen Seiten, Ebene, Farben, Stilvorlagen, Bildern, Grafiken, Texten und Objekten dargestellt.

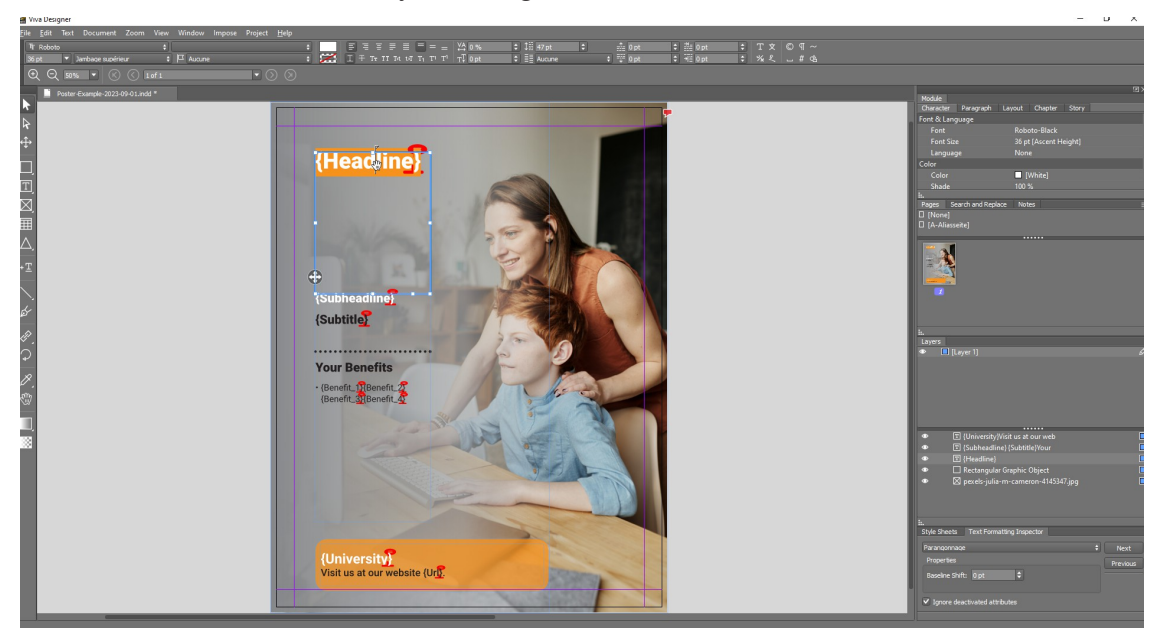

- 4. Sie können nun das Dokument nach Ihren Wünschenbearbeiten und die Paletten, ähnlich wie in InDesign anordnen.
- 5. Wenn Schriften fehlen, werden diese mit einem rosafarbigen Hintergrund dargestellt.
- 6. Wählen Sie "Datei > Beenden", um das Dokument zu schließen und das Programm zu verlassen.

### Arbeiten mit der Online-Version im Browser

#### Installation & Start

Wenn Sie den Import des InDesign-Dokuments ohne eine Installation testen möchten, starten Sie Ihren Browser auf einem Desktop-Rechner. Verwenden Sie bitte nur aktuelle Browser wie Google Chrome (empfohlen), Mozilla Firefox, Microsoft Edge, Opera oder Apple Safari.

Wenn Sie die Webseite von einem Mobiltelefon aus starten, wird eine Fehlermeldung erscheinen, dass Sie nicht die Voraussetzungen haben.

1. Öffnen Sie die VIVA-Webseite [\(https://viva.systems/de/designer/testen/](https://viva.systems/de/designer/testen/)) und klicken Sie im Menü VivaDesigner auf Testen und dann auf die Schaltfläche Jetzt Ihr InDesign-Dokument bearbeiten.

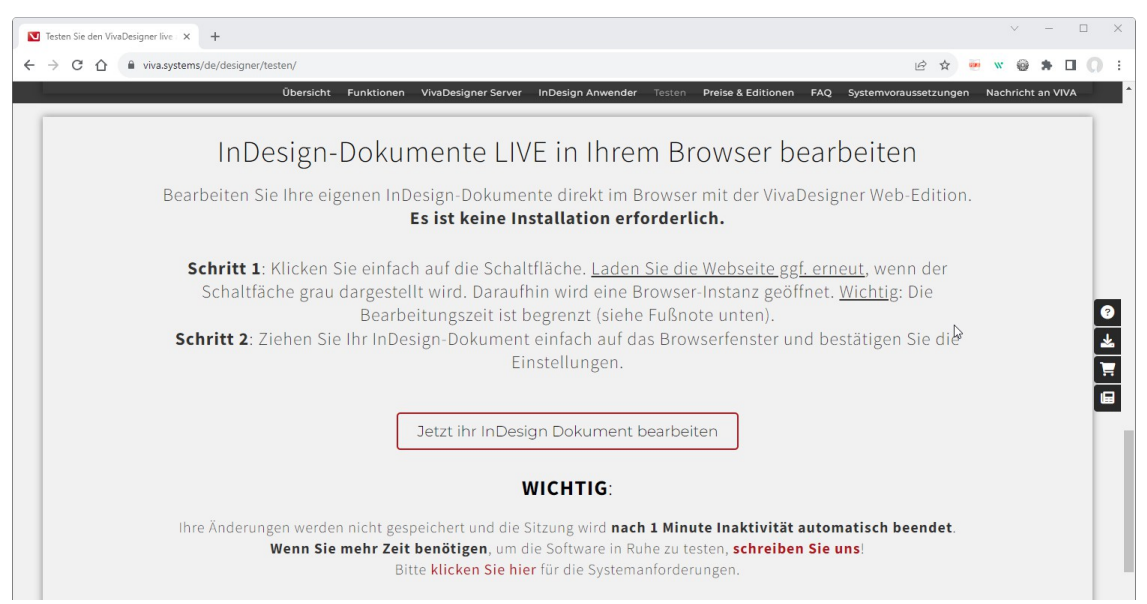

2. Ein neues Fenster mit dem VivaDesigner öffnet sich. Ziehen Sie Ihr InDesign-Dokument per Drag und Drop auf das Programmfenster.

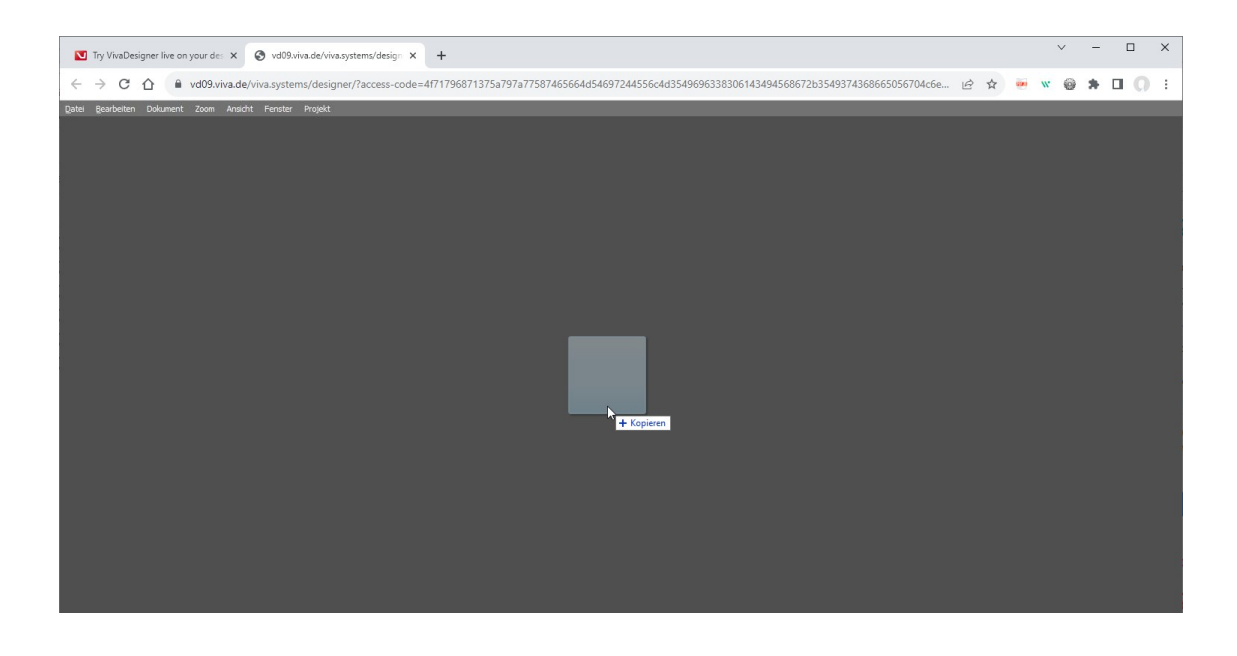

- 3. Anschließend wird das Dokument im Hintergrund. Dies kann, je nach Dateigröße und Ihrer Internetverbindung, einige Sekunden dauern. *Bitte haben Sie etwas Geduld und schließen Sie nicht das Browserfenster.*
- 4. Bestätigen Sie einfach den Dialog mit OK. Wenn Sie mehr über die einzelnen Optionen wissen möchten, bewegen Sie einfach die Maus über die Optionen, um weitere Informationen zu erhalten, oder beachten Sie den Abschnitt Öffnen von Abobe InDesign-Dokumenten im Handbuch.

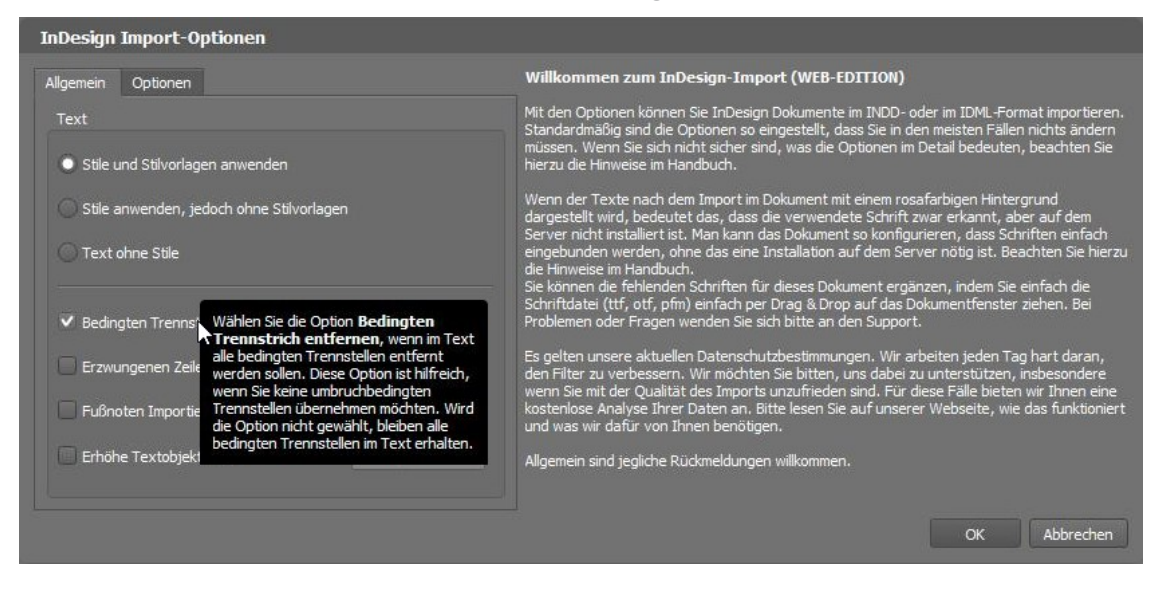

5. Nach dem Öffnen wird das Dokument im Browser mit allen Seiten, Ebene, Farben, Stilvorlagen, Bildern, Grafiken, Texten und Objekten dargestellt.

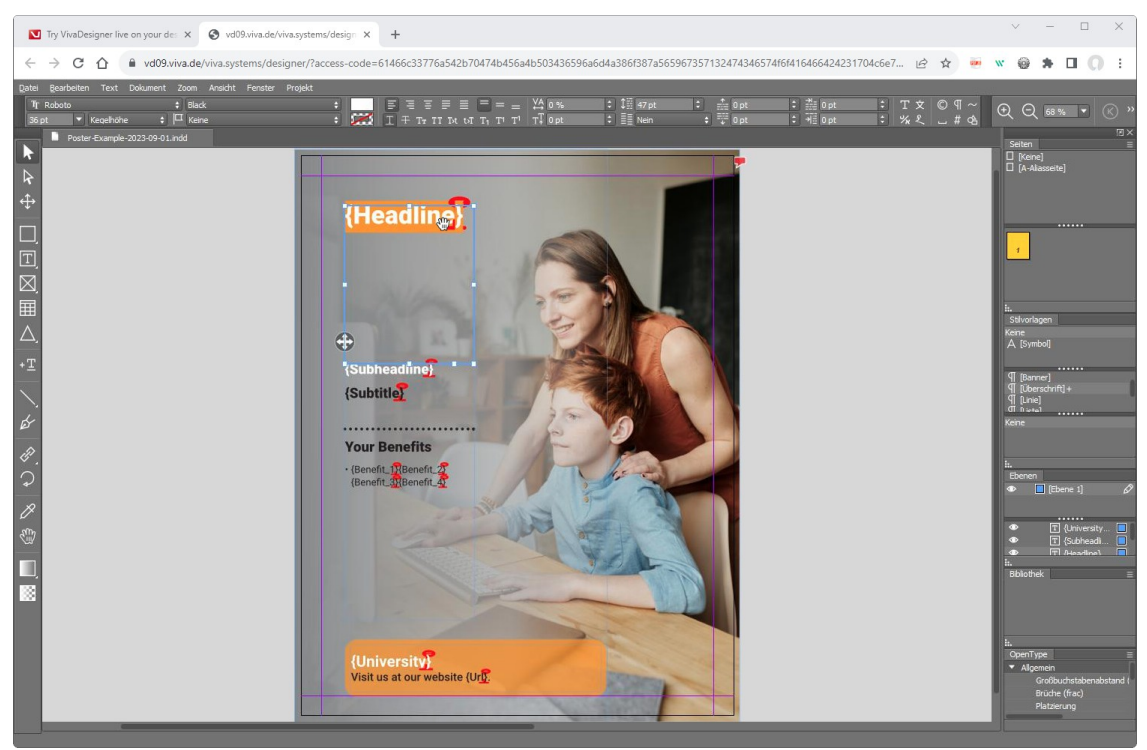

6. Sie können nun das Dokument nach Ihren Wünschenbearbeiten und die Paletten, ähnlich wie in InDesign anordnen.

#### Wichtige Hinweise:

- •Im Gegensatz zur Desktop-Version werden Ihre Einstellungen nicht gespeichert.
- Außerdem ist die Bearbeitungszeit auf wenige Minuten begrenzt. Wenn Sie mehr Zeit für die Bearbeitung benötigen, installieren Sie bitte die Desktop-Version oder senden Sie uns eine Nachricht.
- Wenn Schriften fehlen, werden diese mit einem rosafarbigen Hintergrund dargestellt. Sie können die Schriften auch in der Online-Version im Browser automatisch installieren, wenn Sie eine ZIP-Datei erstellen und diese statt des InDesign-Dokuments auf das Dokumentfenster ziehen. Beachten Sie hierzu den Abschnitt Öffnen von ZIP-Archiven im Handbuch.